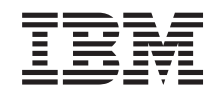

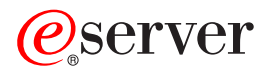

**iSeries**

# 区画に分割されたサーバーでの拡張装置の移行

バージョン *5* リリース *3*

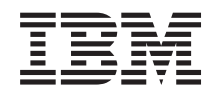

# ERserver

**iSeries**

# 区画に分割されたサーバーでの拡張装置の移行

バージョン *5* リリース *3*

· ご注意 ! -

本書および本書で紹介する製品をご使用になる前に、 15 [ページの『特記事項』に](#page-20-0)記載されている情 報をお読みください。

当社は、国際エネルギースタープログラムの参加事業者として、本製品が国際エネルギースタープログラムの対象製品に関する基 準を満たしていると判断します。

#### 情報処理装置等電波障害自主規制協議会 **(VCCI)** 表示

この装置は、情報処理装置等電波障害自主規制協議会 (VCCI) の基準に基づくクラス B 情報技術装置です。この装置は、家庭環 境で使用することを目的としていますが、この装置がラジオやテレビジョン受信機に近接して使用されると、受信障害を引き起こ すことがあります。取扱説明書に従って正しい取り扱いをしてください。

本書は、IBM OS/400 のバージョン 5、リリース 3、モディフィケーション 0 (製品番号 5722-SS1)、および新しい版 で明記されていない限り、以降のすべてのリリースおよびモディフィケーションに適用されます。このバージョン は、すべての RISC モデルで稼働するとは限りません。また CISC モデルでは稼働しません。

本書にはライセンス内部コードについての参照が含まれている場合があります。ライセンス内部コードは機械コード であり、 IBM 機械コードのご使用条件に基づいて使用権を許諾するものです。

本マニュアルに関するご意見やご感想は、次の URL からお送りください。今後の参考にさせていただきます。

http://www.ibm.com/jp/manuals/main/mail.html

なお、日本 IBM 発行のマニュアルはインターネット経由でもご購入いただけます。詳しくは

http://www.ibm.com/jp/manuals/ の「ご注文について」をご覧ください。

(URL は、変更になる場合があります)

お客様の環境によっては、資料中の円記号がバックスラッシュと表示されたり、バックスラッシュが円記号と表示さ れたりする場合があります。

#### 原 典: iSeries

Convert expansion units for a partitioned server

発 行: 日本アイ・ビー・エム株式会社

担 当: ナショナル・ランゲージ・サポート

#### 第1刷 2005.8

この文書では、平成明朝体™W3、平成明朝体™W7、平成明朝体™W9、平成角ゴシック体™W3、平成角ゴシック体™ W5、および平成角ゴシック体™W7を使用しています。この(書体\*)は、(財)日本規格協会と使用契約を締結し使用し ているものです。フォントとして無断複製することは禁止されています。

注∗ 平成明朝体™W3、平成明朝体™W7、平成明朝体™W9、平成角ゴシック体™W3、 平成角ゴシック体™W5、平成角ゴシック体™W7

**© Copyright International Business Machines Corporation 1998, 2005. All rights reserved.**

© Copyright IBM Japan 2005

# 目次

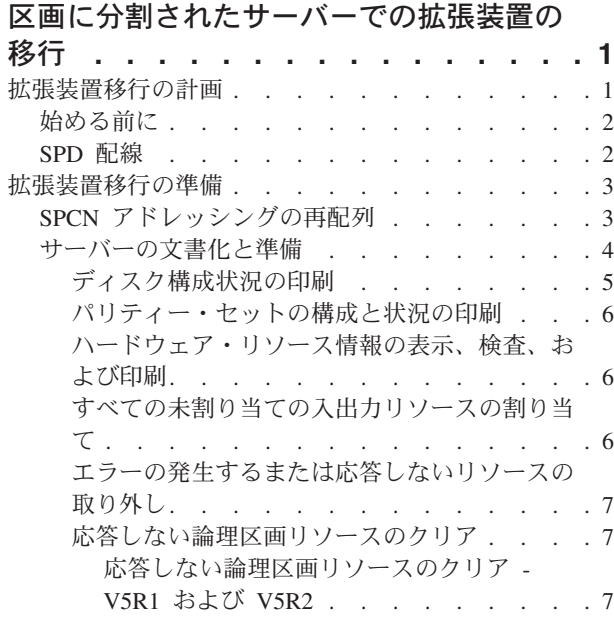

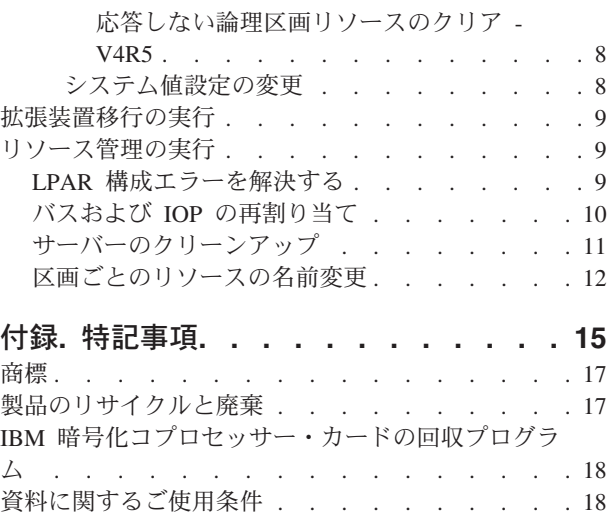

# <span id="page-6-0"></span>区画に分割されたサーバーでの拡張装置の移行

区画に分割された環境で以下の拡張装置移行のいずれかを行う場合、拡張装置移行を始める前に詳細な計画 を立てることが不可欠です。

推奨事項**:**

- v すべての論理区画 (LPAR) 構成処理は、 LPAR の訓練を受けたサービス技術員が実行するように することを強くお勧めします。
- v 拡張装置をサーバー・アップグレードの一部として移行する場合、サーバー・アップグレードを実 行する前に、拡張装置の移行を実行し、サーバー環境を安定させることをお勧めします。

このトピックには以下の拡張装置移行についての情報があります。

- v 5065 から 5074 への機構移行
- v 5066 から 5079 への機構移行
- v 5075 から 5074 への機構移行

これらの拡張装置を移行するには、以下のタスクを実行してください。

- 1. 『拡張装置移行の計画』
- 2. 3 [ページの『拡張装置移行の準備』](#page-8-0)
- 3. 9 [ページの『拡張装置移行の実行』](#page-14-0)
- 4. 9 [ページの『リソース管理の実行』](#page-14-0)

重要**:** 複数の拡張装置の移行に関連した既存の機構のための活動で、潜在的に請求可能になるものが あります。移行される拡張装置の中身のみが IBM(R) サービス技術員によって新しい拡張装置に移動 されます。そのほかの機構またはサーバー・コンポーネントの再配置または移動は請求可能なサービ スであり、サービスのための IBM との契約が必要です。たとえば、拡張装置移行は 1 つ以上の拡張 装置の中身を移行された拡張装置内にまとめる良いチャンスになり得ます。

移行される拡張装置以外の他の拡張装置やサーバーの部分からの機構の移動も、サーバーからの他の 拡張装置の除去、物理的環境内でのサーバーの配置換え、または拡張装置とその中身の移行に必要で ない他の活動と同様、請求可能です。

LPAR 計画実装サービスは、お客様の要件を検討する計画セッションを提供し、最終的なハードウェアお よびソフトウェア構成と実装計画を提供します。 LPAR サービス技術員による新しい LPAR 構成のイン ストールと構成も行われます。統合テクノロジー・サービス (ITS) の LPAR 計画実装サービスについて詳

しくは、IBM 営業担当員または IBM ビジネス・パートナーと連絡するか、[Technical Support Services](http://www-1.ibm.com/services/its/us/technicalsupport.html) を参照してください。

このトピックの PDF 版を表示またはダウンロードするには、 [区画に分割されたサーバーでの拡張装置の](rzamdexpanupgradelpar.pdf) [移行](rzamdexpanupgradelpar.pdf) (約 366 KB) を選択してください。アップグレードに関連した他のトピックを表示または印刷するに は、 [トピックの印刷を](rzamdprintthis.htm)参照してください。

## 拡張装置移行の計画

拡張装置移行はサーバー・リソースに以下の変更が必要になります。

<span id="page-7-0"></span>v 移行した拡張装置はシステムに対して新しいバス番号で応答します。デフォルトでは新しいバス番号は 1 次区画に割り当てられ、区画を電源オンする前に正しい区画に割り当てる必要があります。

注**:** 5065 拡張装置のバスは 1 つのみです。移行後、5074 拡張装置にはシステムに応答するバスが 2 つあります。 5066 拡張装置のバスは 2 つです。移行後、4 つのバスがシステムに応答します。 5065 または 5066 拡張装置の結合機能入出力処理機構は新しい結合機能入出力処理機構で置き換え られ、これらは LPAR 妥当性検査ツール (LVT) で計画された通りに配置されます。この移行によ って重大な入出力の再配置が発生する場合があります。

- v 移行されない 5065 およびそれより古い SPD ベースの拡張装置では、移行された拡張装置が取り外され た場合、バス番号の変更が発生する場合があります。 『SPD 配線』の情報を読んで、移行後の構成に残 る SPD ベースの拡張装置が新しいバス番号を取得するかどうかを判断してください。
- いくつかの新しいリソース名が作成されます。新しいリソース名は必要に応じて再割り当てするか、ま たは名前を変更する必要があります。

## 始める前に

拡張装置移行またはリソース名計画を開始する前に、以下の必須項目を持っていなければなりません。

v 論理区画妥当性検査ツール **(LVT)** からの有効な出力

注文するときには IBM<sup>(R)</sup> 営業担当員か IBM ビジネス・パートナーと [LVT tool](http://www-1.ibm.com/servers/eserver/iseries/lpar/systemdesign.htm) → を使用してくだ さい。拡張装置移行の手順を始める前に LVT 出力を印刷してください。

• サーバーのすべての区画のデータの現在のバックアップ

GO SAVE オプション 21 の手順を使用して、サーバーのすべての区画をバックアップします。このこ とは拡張装置を移行している時にエラーが発生した場合のリカバリーのために不可欠です。

拡張装置移行の手順は、新しいバス番号を割り当てる区画およびリソース名の扱い方を決定するのに役立ち ます。この手順は、iSeries(TM) サーバーを十分理解していることおよび論理区画に高水準の経験のあること を前提としています。

## **SPD** 配線

区画に分割されたシステムのモデル・アップグレードまたは拡張装置移行 (区画を 1 つのサーバーから別 のものに移動、または拡張装置を 5065 から 5074 に変更) の間に SPD バスが取り外される場合がありま す。このことは LPAR 構成に重大な影響を及ぼします。 SPD バスは対として配線され、IPL のたびにシ ステムが番号付けします。この番号付けは、バス・アダプターからどのポートに接続されているかを判別し て行います。 1 つのバス・アダプターに接続されている 2 つのバスがある場合、バスの番号付けは以下の ように決定されます。配線はバス・アダプターの上のポートから SPD バスの上のポートに行われていま す。これが最初のバス番号です。それから配線はその SPD バスの下のポートから 2 番目の SPD バスの 上のポートにされています。これが次のバス番号です。最後に配線はシステムに戻っており、これでループ が完成します。

この配線方法により、これらのバスは IPL のたびに同じバス番号を持つようになります。しかしながら、1 番目のバスを取り外すと、2 番目のバスが 1 番目のバスのバス番号を取ってしまいます。これらのバスの 両方が同じ区画にあると、必要な LPAR 構成処理は最小で済みます。これらのバスのハードウェアが別々 の区画にまたがっている場合、またはたとえばロード・ソースやコンソールのような必須リソースがある場 合、区画を電源オンする前に LPAR 構成処理を行わなければなりません。以下が、区画に分割されたシス テムから SPD バスが取り外されたときに行わなければならないステップです。

1. バスを取り外したときに他のバスの番号が付け直されるかどうかを判断します。

- <span id="page-8-0"></span>a. 次の表を使用して、取り外すバスがバス拡張アダプターの上下いずれのポートに配線されているかを 判断します。
- b. 取り外すバスがバス拡張アダプターの下のポートに配線されている場合、このタワーの移行によって バスが配線し直されることはありません。
- c. 取り外すバスがバス拡張アダプターの上のポートに配線されている場合、下のポートに接続されてい るバスもあるかどうかを確認してください (取り外すバスより 1 つ大きいバス番号のはずです)。バ ス拡張アダプターの下のポートに接続されているバスがある場合、この拡張装置の移行中に配線し直 されるバスがあることになります。

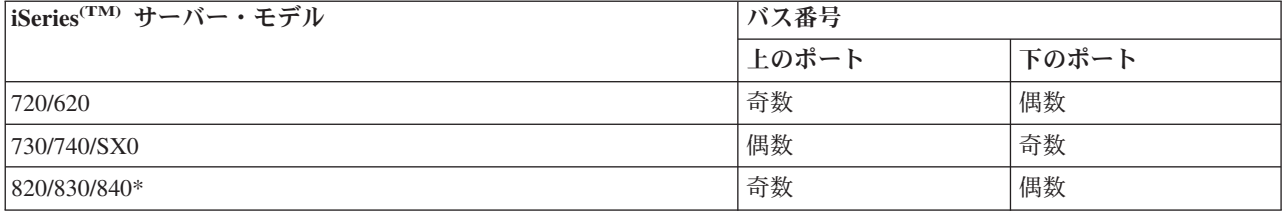

\* 5 から 22 までのバスにのみ当てはまります。

例**:** iSeries モデル 730 サーバーでバス 10 を取り外す場合、バス 10 は上のポートに配線される (iSeries モデル 730 サーバーの「偶数」バスは上のポートに接続される) ので、バス 11 が存在するかどうかシス テムを調べる必要があります。

## 拡張装置移行の準備

このトピックでは、拡張装置移行の準備の仕方を説明します。これらの作業を始める前に、必ず必要な 1 [ペ](#page-6-0) [ージの『拡張装置移行の計画』を](#page-6-0)完了してください。それから拡張装置移行を準備するために、以下のタス クを実行してください。

- 1. 『SPCN アドレッシングの再配列』
- 2. 4 [ページの『サーバーの文書化と準備』](#page-9-0)

ここまでで拡張装置移行の準備を終えたので、次のステップは 9 [ページの『拡張装置移行の実行』で](#page-14-0)す。

## **SPCN** アドレッシングの再配列

印刷出力を生成する前に、システム電源制御ネットワーク (SPCN) アドレッシングの再配列を行ってくだ さい。こうすることにより、拡張装置移行後に IBM<sup>(R)</sup> サービス技術員が SPCN アドレス再配列を行うと きに、最小の配列変更で済ますことができます。 SPCN アドレッシングの再配列には以下のステップを実 行してください。

- 1. OS/400<sup>(R)</sup> コマンド行から STRSST と入力して 1 次区画でシステム保守ツール (SST) を開始し、 SST にサインオンします。 注**:** システム保守ツールを使用するには、有効な保守ツール・ユーザー ID が必要です。
- 2. SST メインメニューからオプション 5 (システム区画の処理) を選択し、Enter を押します。「システ ム区画の処理」画面が表示されます。

3. オプション 2 (区画状況の処理) を選択します。「区画状況の処理」画面が表示されます。

- <span id="page-9-0"></span>4. 1 次区画 (0) の隣に 10 と入力して Enter を押し、区画を手動モードにします。
- 5. 「区画状況の処理」画面から 1 次区画 (0) の隣に 33 と入力して Enter を押し、 SPCN アドレッシン グの再配列を行います。操作が正しく完了すると、 Reorder SPCN addressing was successful という 状況メッセージが出力されます。

## サーバーの文書化と準備

拡張装置移行を実行するためにサービス技術員が到着する前に、現在インストールされているサーバーと論 理区画が十分に文書化されていることを確かめてください。これらの文書はサーバーの最新の構成を表すも のでなければならず、その印刷後にハードウェアの変更が行われていてはなりません。サービス技術員の到 着前に変更が行われている場合は、サーバーおよび LPAR 区画の文書を再印刷してください。

### まずステップ **1**~**5** を **1** 次区画に対して行い、それからステップ **1**~**3**、および **5** を **2** 次区画のそれぞれ に対して繰り返してください。ステップ **4** は **1** 次区画に対してのみ行います。

- 1. サーバーの各区画から 5 [ページの『ディスク構成状況の印刷』を](#page-10-0)行います。
- 2. サーバーの各区画から 6 [ページの『パリティー・セットの構成と状況の印刷』を](#page-11-0)行います。必ず印刷出 力ごとにどの区画の分かマークを付けてください。
- 3. サーバーの区画ごとに 6 [ページの『ハードウェア・リソース情報の表示、検査、および印刷』を](#page-11-0)行いま す。
- 4. **1** 次区画でアクティブ区画に対して 6 [ページの『すべての未割り当ての入出力リソースの割り当て』を](#page-11-0) 行います。
- 5. 区画上でハードウェア・サービス・マネージャー (HSM) を使用して 7 [ページの『エラーの発生するま](#page-12-0) [たは応答しないリソースの取り外し』を](#page-12-0)行います。
- 6. 上記のステップ 1、2、3、および 5 を構成する 2 次区画ごとに繰り返します。
- 7. 1 次区画で 7 [ページの『応答しない論理区画リソースのクリア』を](#page-12-0)行います。
- 8. 論理区画のシステム構成の印刷
- 9. ステップ 8 の印刷出力を使用して、たとえばバスを移行したり配線し直したりする場合などに、バス 番号の変わるロード・ソース・リソースがバスに存在するかどうかを判断します。移行または配線し直 しが行われたバスにロード・ソース・ドライブを持つ区画ごとに、その区画に RAID または無保護の ドライブがあれば **1** ドライブと数えます。区画にミラー保護されたドライブがあれば **2** ドライブと数 えます。ロード・ソース・ドライブの総数を記録します。また移行または配線し直しが行われたバスご とに、ロード・ソース・ディスク (装置 1) のシリアル番号も記録します。この情報はバスまたは IOP 所有権を構成し直すときに必要になります。

例**:** P3 には 1 の RAID (redundant array of independent disks) のロード・ソースがあります。 P4 に は 2 のミラー保護されたロード・ソースがあります。 P3 の値と P4 の値を足すと 3 になります。 ロード・ソース・ドライブの総数として 3 を記録してください。

- 10. ステップ 8 の印刷出力を使用して、すべての変更されるハードウェアと関連したフレーム ID とバス 番号を判別します。この情報はサービス技術員に渡してください。拡張装置移行に必要です。
- 11. それぞれの 2 次区画ごとに、IPL システム処置を記録し、それから以下のように IPL システム処置を HOLD に設定します。
	- a. 1 次区画から STRSST と入力してシステム保守ツール (SST) を開始し、SST にサインオンしま す。
		- 注**:** システム保守ツールを使用するには、有効な保守ツール・ユーザー ID が必要です。
	- b. SST メインメニューからオプション 5 (システム区画の処理) を選択し、 **Enter** を押します。「シ ステム区画の処理」画面が表示されます。
- <span id="page-10-0"></span>c. 「システム区画の処理」画面を使用して、各 2 次区画を選択します。それぞれの 2 次区画ごと に、IPL システム処置を記録し、それから IPL システム処置を HOLD に設定します。
- 12. 1 次区画と各 2 次区画の両方で、 8 [ページの『システム値設定の変更』を](#page-13-0)行います。
- 13. 環境に適した手順を使用して、2 次区画の電源をオフにします。
- 14. バスを配線し直すと、バス番号が変わります。すべての区画で OS/400<sup>(R)</sup> V5R3 を実行する場合、区画 構成画面を使って、移行するバスおよび 1 次区画にケーブルをつなぎ直すバスを移動します。バスの 移動についての詳細は、 リソースの動的移動の実行のトピックを参照してください。
- 15. 環境に適した手順を使用して、1 次区画の電源をオフにします。
- 16. サービス技術員のために以下の文書を準備してください。
	- v LPAR 妥当性検査ツール出力。 注**:** 移行の結果としてこの文書が変わるべきではありません。
	- v 区画ごとのディスク構成印刷出力。 注**:** 移行の結果としてこの文書が変わるべきではありません。
	- 区画ごとのパリティー・セット構成印刷出力。 注**:** 移行の結果としてこの文書が変わるべきではありません。
	- v 区画ごとの記述ラベル位置印刷出力。 注**:** 移行の結果としてこの文書が変わるべきではありません。
	- v 区画ごとのシステム構成リスト印刷出力 (HSM より)。
	- v 1 次区画からの区画情報印刷出力。

#### ディスク構成状況の印刷

サーバーのディスク構成状況を印刷するには、機密保護担当者の権限が必要です。以下のステップを行っ て、ディスク構成状況を印刷します。

1. コマンド行に STRSST と入力し、システム保守ツール (SST) を開始します。 SST にサインオンしま す。

注**:** システム保守ツールを使用するには、有効な保守ツール・ユーザー ID が必要です。

- 2. オプション 3 (ディスク装置の処理) を選択し、Enter を押してください。「ディスク装置の処理」画面 が表示されます。
- 3. オプション 1 (ディスク構成の表示) を選択し、Enter を押してください。「ディスク構成の表示」画面 が表示されます。
- 4. オプション 1 (ディスク構成状況の表示) を選択し、Enter を押してください。
- 5. 「ディスク構成状況の表示」画面で、キーボードの Print Screen キーを押して、ディスク構成を印刷し ます。
- 6. ページダウンをして、ディスク構成全体を印刷するまで繰り返します。必ずすべてのディスク構成情報 を印刷してください。
- 7. サーバー上の区画ごとにロード・ソース・ディスク装置 (装置番号 1) のシリアル番号を記録します。

注**:** サーバーが区画に分割されている場合、区画ごとにステップ 1 ~ 7 を繰り返します。必ず印刷 出力ごとにどの区画の分かマークを付けてください。

#### <span id="page-11-0"></span>パリティー・セットの構成と状況の印刷

サーバーのパリティー・セットの構成と状況を印刷するには、以下のステップを実行してください。

1. コマンド行に STRSST と入力し、システム保守ツール (SST) を開始します。 SST にサインオンしま す。

注**:** システム保守ツールを使用するには、有効な保守ツール・ユーザー ID が必要です。

- 2. オプション 3 (ディスク装置の処理) を選択し、Enter を押してください。「ディスク装置の処理」画面 が表示されます。
- 3. オプション 1 (ディスク構成の表示) を選択し、Enter を押してください。「ディスク構成の表示」画面 が表示されます。
- 4. オプション 1 (ディスク構成状況の表示) を選択し、Enter を押してください。
- 5. 「ディスク構成状況の表示」画面で、オプション 5 (装置パリティー状況の表示) を選択し、 **Enter** を 押します。「装置パリティー状況の表示」画面が表示されます。
- 6. キーボードの Print Screen キーを押してパリティー・セット構成を印刷します。

7. ページダウンをして、パリティー・セット構成全体を印刷するまで繰り返します。

注**:** サーバーが区画に分割されている場合、区画ごとにこれらのステップを繰り返します。必ず印刷出力ご とにどの区画の分かマークを付けてください。

#### ハードウェア・リソース情報の表示、検査、および印刷

ハードウェア・リソース情報を表示、検査、および印刷するには、以下のステップを実行してください。

- 1. OS/400(R) コマンド行で、ハードウェア製品の処理 (WRKHDWPRD) コマンドを入力します。
- 2. オプション 4 (記述ラベル位置の表示) を選択して Enter を押し、ハードウェア・リソースと関連した ラベル情報を表示します。
- 3. 「記述ラベル位置の表示」画面で、当該ハードウェア・リソースについてのラベル情報が正確であるこ とを検査します。
- 4. この時点で物理ハードウェアと関連付けられていない構成記述 (構成オブジェクトとも呼ぶ) を削除し てください。
- 5. F17 (印刷) を押して、記述ラベル位置を印刷します。この情報はサービス技術員に渡してください。
- 6. OS/400 コマンド行で以下のコマンドを入力します。

```
DSPHDWRSC TYPE(*LWS) OUTPUT(*PRINT)
DSPHDWRSC TYPE(*STG) OUTPUT(*PRINT)
DSPHDWRSC TYPE(*CMN) OUTPUT(*PRINT)
DSPHDWRSC TYPE(*PRC) OUTPUT(*PRINT)
```
これで、ハードウェアと構成オブジェクトの報告書が生成されます。

注**:** サーバーが区画に分割されている場合、区画ごとにこれらのステップを繰り返します。必ず印刷出力に どの区画の分かマークを付けてください。

## すべての未割り当ての入出力リソースの割り当て

未割り当てにしようとしていたハードウェア・リソースは、このステップで区画に割り当てるべきです。こ うしたリソースは、必要に応じて拡張装置移行後に未割り当てにすることもできます。未割り当ての入出力 リソースを割り当てるには、 **1** 次区画で以下のステップを実行します。

- 1. コマンド行に STRSST と入力し、1 次区画でシステム保守ツール (SST) を開始します。 SST にサイ ンオンします。
- **6** iSeries: 区画に分割されたサーバーでの拡張装置の移行

<span id="page-12-0"></span>注**:** システム保守ツールを使用するには、有効な保守ツール・ユーザー ID が必要です。

- 2. オプション 5 (システム区画の処理) を選択し、Enter を押します。「システム区画の処理」画面が表示 されます。
- 3. オプション 3 (区画構成の処理) を選択し、Enter を押してください。「区画構成の処理」画面が表示さ れます。
- 4. オプション 3 (入出力リソースの追加) を選択し、Enter を押して、未割り当てのリソースをアクティブ 区画に追加します。未割り当てリソースは 1 次区画に割り当てることをお勧めします。次のステップに 進む前にリソースがアクティブになるのを待ってください。 注**:** リソースを区画に割り当てる方法については、 リソースの動的移動の実行のトピックを参照してく ださい。共有という所有権タイプを持つバスは常に使用可能で、そのためこの画面に表示されます。こ うした共有バスには何の処置も必要ありません。

#### エラーの発生するまたは応答しないリソースの取り外し

未割り当てにしようとしていたハードウェア・リソースは、このステップで区画に割り当てるべきです。こ うしたリソースは、必要に応じて拡張装置移行後に未割り当てにすることもできます。未割り当ての入出力 リソースを割り当てるには、 **1** 次区画で以下のステップを実行します。

重要**:** ステップを続ける前にハードウェア障害はすべて解決しなければなりません。区画間で切り替えられ て現在は作業中の区画に所有されていないために応答しない入出力リソースは、この時点で取り外すべきで はありません。切り替えられる入出力が関係しているときは、注意深い計画が必要です。

1. コマンド行に STRSST と入力し、1 次区画でシステム保守ツール (SST) を開始します。 SST にサイ ンオンします。

注**:** システム保守ツールを使用するには、有効な保守ツール・ユーザー ID が必要です。

- 2. オプション 1 (保守ツールの開始) を選択します。
- 3. オプション 7 (ハードウェア・サービス・マネージャー (HSM)) を選択します。
- 4. オプション 4 (エラーの発生するまたは応答しないハードウェア・リソース) を選択し、 Enter を押し ます。区画間で切り替えられるリソースすべてを識別し記録してください。拡張装置移行の後で、これ らのリソースの再割り当てまたは名前変更が必要になる場合があります。
- 5. オプション 4 (取り外し) を入力し、エラーの発生するまたは応答しないリソースを取り外します。 No failed or nonreporting logical hardware resources found というメッセージを受け取った場合はス テップ 6 にスキップします。
- 6. エラーの発生するまたは応答しないリソースの取り外しを確認します。

7. F6 (印刷) を押して、システム構成リストを印刷します。

#### 応答しない論理区画リソースのクリア

該当するリリースのための以下のステップを使って、 1 次区画で応答しない論理区画リソースをクリアし ます。

#### 応答しない論理区画リソースのクリア **- V5R1** および **V5R2:**

1. コマンド行に STRSST と入力し、1 次区画でシステム保守ツール (SST) を開始します。 SST にサイ ンオンします。

<span id="page-13-0"></span>注**:** システム保守ツールを使用するには、有効な保守ツール・ユーザー ID が必要です。

- 2. SST からオプション 5 (システム区画の処理) を選択し、Enter を押します。「システム区画の処理」 画面が表示されます。
- 3. 1 次区画のコンソールからオプション 4 (構成データの回復) を選択します。
- 4. オプション 4 (応答しない論理区画リソースのクリア) を選択します。
- 5. 応答しないリソースの削除を確認するため、F10 (応答しないリソースのクリア) を押します。

#### 応答しない論理区画リソースのクリア **- V4R5:**

1. 2 次区画をすべてアクティブにした状態で、1 次区画で専用保守ツール (DST) を開始します。 DST に サインオンします。

注**:** 専用保守ツールを使用するには、有効な保守ツール・ユーザー ID が必要です。 DST を開始する のに手動 IPL は必要ありません。以下のステップは、システム・コントロール・パネルからファンクシ ョン 21 を使用して DST へのアクセスを行うことにより実行できます。

- 2. DST からオプション 11 (システム区画の処理) を選択し、Enter を押します。「システム区画の処理」 画面が表示されます。
- 3. 1 次区画のコンソールからオプション 4 (構成データの回復) を選択します。
- 4. オプション 4 (応答しない論理区画リソースのクリア) を選択します。
- 5. 応答しないリソースの削除を確認するため、F10 (応答しないリソースのクリア) を押します。
- 6. オプション 2 (更新) を選択します。
- 7. DST を終了します。

#### システム値設定の変更

以下のステップを実行することにより、1 次区画と各 2 次区画の両方でシステム値設定の変更を行いま す。

- 1. コマンド行からシステム値の処理 (WRKSYSVAL) コマンドを入力し、システム値 QAUTOCFG、 QIPLTYPE、および QPFRADJ の設定値を処理します。
- 2. 各システム値の設定値を記録します。これらの値は後で復元する必要があります。
	- v \_\_\_\_\_ QAUTOCFG
	- v \_\_\_\_\_ QIPLTYPE
	- v \_\_\_\_\_ QPFRADJ
- 3. 設定値を以下の値に変更します。
	- QAUTOCFG  $= 0$
	- QIPLTYPE =  $2$
	- OPFRADJ =  $2$

システム値の処理に関する情報は、OS/400<sup>(R)</sup> システム値のトピックを参照してください。

## <span id="page-14-0"></span>拡張装置移行の実行

IBM(R) サービス技術員が拡張装置移行を実行します。拡張装置移行の完了後、サーバーは専用保守ツール (DST) で電源をオンにしなければなりません。 IBM サービス技術員により更新された、この手順の最初か らのオリジナルの印刷出力および 2 つの新しい文書を含め、以下の文書をサービス技術員から返却しても らってください。

- v LPAR 妥当性検査ツール出力。 注**:** 移行の結果としてこの出力が変わるべきではありません。
- v 区画ごとのディスク構成印刷出力。
- 区画ごとのパリティー・セット構成印刷出力。
- v 区画ごとの記述ラベル位置印刷出力。
- v 区画ごとのシステム構成リスト印刷出力 (ハードウェア・サービス・マネージャーより)。
- v 1 次区画からの区画情報印刷出力。
- v 移行中に置き換えられたか移動されたハードウェア・リソースのリスト (リソース移行書式 A880 また は相当するリスト)。 IBM サービス技術員が提出します。
- v ケーブル移行ワークシート (書式 A805)。IBM サービス技術員が提出します。

この情報を使用して、新しいバス番号を正しい区画に割り当て、必要に応じてリソースの再割り当てまたは 名前変更を行います。これで新しい拡張装置が用意できたので、次のステップは『リソース管理の実行』で す。

## リソース管理の実行

準備した情報とサービス技術員からの情報を使用して、LPAR 構成エラーがある場合にはそれを解決し、 必要に応じてリソースの再割り当てまたは名前変更を行います。このリソース管理を行うには、以下のタス クを実行してください。

- 1. 『LPAR 構成エラーを解決する』
- 2. 10 [ページの『バスおよび](#page-15-0) IOP の再割り当て』
- 3. 11 [ページの『サーバーのクリーンアップ』](#page-16-0)
- 4. 12 [ページの『区画ごとのリソースの名前変更』](#page-17-0)

## **LPAR** 構成エラーを解決する

拡張装置移行後にシステムを電源オンした時に論理区画構成エラーが見つかった場合、以下のステップを実 行します。

重要**:** 移行プロセスのこの時点で区画構成エラーが存在する場合があります。

移行されたバスはすべて共用状況で 1 次区画によって所有されています。配線し直したバスもすべて 1 次区画によって所有されているはずです。 4 [ページの『サーバーの文書化と準備』ト](#page-9-0)ピックのステ ップ 9 の段階で、移行された拡張装置や配線し直された拡張装置に 2 次区画のロード・ソース・デ ィスク装置が存在すると判断された場合は、 LPAR 構成エラーが発生します。これに該当しない場合 は、この文書の 10 [ページの『バスおよび](#page-15-0) IOP の再割り当て』へスキップしてください。

構成エラーの詳細で、ディスク装置が、移行された拡張装置の 2 次区画のロード・ソースになってい ないかどうかを確認してください。

1. 専用保守ツール (DST) へのアクセスを行い、サインオンします。

<span id="page-15-0"></span>2. DST メインメニューから、オプション 11 (システム区画の処理) を選択し、 Enter を押します。

- 3. オプション 4 (構成データのリカバリー) を選択し、 Enter を押してください。
- 4. オプション 3 (構成されていないディスク装置の構成データのクリア) を選択し、 Enter を押してくだ さい。この画面に 4 [ページの『サーバーの文書化と準備』の](#page-9-0)ステップ 9 で決定したロード・ソース・デ ィスク装置の数が表示されます。ロード・ソース・ディスク装置すべてが報告されない場合、報告して いるものをクリアし、数分待ち、それからもう一度この画面を表示してください。予想したディスク装 置数が 10 分経っても表示されない場合、ハードウェアまたはソフトウェアの問題がある可能性があり ます。 IBM(R) ソフトウェア・サポートに援助を求めてください。
- 5. 表示されているディスク装置の隣にオプション 1 (クリアする装置の選択) を入力し、 Enter を押しま す。
- 6. もう一度 Enter を押して確認します。
- 7. DST メインメニューに戻ります。

## バスおよび **IOP** の再割り当て

必要とされる区画に新しいバスおよび IOP を再割り当てし、区画構成エラーを訂正するための手順は、以 下のとおりです。

注**:** 区画にリソースを割り当てることについての情報は、 リソースの動的移動の実行を参照してくださ  $V_{\alpha}$ 

- 1. 移行されたまたは配線し直した拡張装置の新しいバス番号を識別します。専用保守ツール (DST) およ びハードウェア・サービス・マネージャー (HSM) を使用して、区画の現状のリソースを表示し、新規 のまたは再割り当てしたバス番号を判別します。
	- a. DST へのアクセスを行い、サインオンします。
	- b. DST メインメニューから、オプション 7 (保守ツールの開始) を選択し、 Enter を押します。
	- c. オプション 4 (ハードウェア・サービス・マネージャー (HSM)) を選択し、 Enter を押します。
	- d. オプション 1 (ハードウェア・リソースのパッケージ) を選択し、Enter を押します。
	- e. (移行された、または配線し直した拡張装置の先頭から) フレーム ID を見つけ、そのそばにオプシ ョン 8 (関連した論理リソース) を入力し、Enter を押します。
	- f. 移行された拡張装置の場合は、結果画面に 2 つのバスが示されます。配線し直した拡張装置の場合 は、結果画面に 1 つのバスが示されます。それぞれのそばにオプション 5 (詳細表示) を入力し、 Enter を押して、これらの拡張装置のためのバス番号を識別し記録します。
	- g. HSM を終了し、メイン DST メニューに戻ります。
	- h. DST からオプション 11 (システム区画の処理) を選択し、Enter を押します。「システム区画の処 理」画面が表示されます。
	- i. オプション 1 (区画情報の表示) を選択し、Enter を押します。「区画情報の表示」画面が表示され ます。
- <span id="page-16-0"></span>j. オプション 5 (システム入出力リソースの表示) を選択し、現在の区画リソースを表示します。この 画面は、新規および変更されたバスと IOP とともに、古いバスと IOP も表示します。上記のステッ プ 1e で示されたバスの IOA シリアル番号を元の印刷出力と比較し、一致することを確かめてくだ さい。
- 2. 新しいバスのバス所有権を訂正します。古いバスは同じ区画に割り当てられたままになっています。こ の時点では、古い入出力リソースには何の処置も取らないでください。 「区画の処理」画面から、オプ ション 3 (区画構成の処理) を入力し、Enter を押してください。
	- 新規のバスが 2 次区画によって所有されることになっている場合、オプション 4 (入出力リソースの 除去) を入力し、バスとその入出力をすべて 1 次区画から除去します。
	- バスが 1 次区画によって所有されることになっている場合、1 次区画の隣にオプション 5 (バス所有 権タイプの変更) を入力し、新しいバスのバス所有権を訂正します。
- 3. LPAR 妥当性検査ツール (LVT) からの出力およびシステム入出力リソース印刷出力を使用して、新し いバスおよび IOP を正しい区画に割り当ててください。「区画構成の処理」画面で、オプション 3 (入 出力リソースの追加) を使用して、必要とされる区画にバスおよび入出力リソースを追加します。
- 4. 区画のロード・ソース、コンソール、代替 IPL、またはエレクトロニック支援リソースが移行または配 線し直した拡張装置にインストールされている場合、拡張装置移行によって影響を受ける区画ごとにこ うしたリソースを選択し直してください。重要な区画リソースを割り当てるには、必要に応じて「区画 構成の処理」画面 (オプション 6、7、8、および 9) を使用してください。
- 5. B 手動モードで 2 次区画をオンにします。
- 6. 待ってください。 **2** 次区画がすべて正常にオンになるまで、この先に進まないでください。 2 次区画のうち 1 つでも正常にオンにならないものがある場合、これまでのステップのいずれかが正し く実行されていない可能性があります。すべてのハードウェアが正しい区画に割り当てられていること を確かめてください。ハードウェアが正しい区画に割り当てられていない場合、ステップ 1 から 5 ま でを繰り返してください。それでも 2 次区画が正常にオンにならない場合、IBM(R) ソフトウェア・サ ポートに援助を求めてください。
- 7. この時点で、すべてのハードウェアは操作可能であり、必要な区画に割り当てられています。この時点 ですべてのシステム・ハードウェアが正しく応答していることを検査してください。

## サーバーのクリーンアップ

新しいバス番号が正しい区画に再割り当てされ、手動モードですべての区画の電源オンが成功した後、論理 区画入出力リソースから古い入出力リソースを除去します。

- 1. 以下のステップを実行することにより、応答しない論理区画リソースをクリアします。
	- a. 2 次区画をすべてアクティブにした状態で、 1 次区画で専用保守ツール (DST) へのアクセスを行い ます。 DST にサインオンします。
	- b. DST メインメニューから、オプション 11 (システム区画の処理) を選択し、 Enter を押します。
	- c. 1 次区画のコンソールからオプション 4 (構成データの回復) を選択します。
	- d. オプション 4 (応答しない論理区画リソースのクリア) を選択し、Enter を押します。
	- e. 応答しないリソースの削除を確認するため、F10 (応答しないリソースのクリア) を押します。
- 2. 待ってください。 この時点で古いバス番号および IOP は「LPAR 構成入出力資源」画面に表示されな いはずです。古いバス番号がまだ表示される場合は、以下を調べてからここまでのステップを繰り返し てください。
	- すべての OS/400<sup>(R)</sup> 区画は電源オンされており、DST 以上である。 つまり、すべての区画を電源オンにしていなければならず、専用保守ツール (DST) または OS/400 サインオン画面で IPL を停止しているということです。

<span id="page-17-0"></span>v どの区画でもシステム参照コード (SRC) が表示されない (障害/注意 SRC を報告する区画では応答 しない論理区画リソースのクリアは失敗します)。

ステップ 1 の手順に従っても古いバス番号や IOP が除去できない場合は、 IBM(R) ソフトウェア・サ ポートに援助を求めてください。

- 3. 2 次区画を HOLD から元の状態に変更します ( 4 [ページの『サーバーの文書化と準備』の](#page-9-0)手順のステ ップ 11 で変更されています)。この時点ではサーバーを再始動しないでください。
- 4. 1 次区画と各 2 次区画において、ハードウェア・サービス・マネージャー (HSM) を使用して応答しな いハードウェア項目を除去します。区画間で切り替えられるハードウェア・リソースを識別して記録し てください。区画間で切り替えられるハードウェア・リソースが移行後の拡張装置上にある場合、こう したリソースを使用している区画ごとに、こうしたリソースの再割り当てまたは名前変更が必要な場合 があります。
	- a. DST メインメニューから、オプション 7 (保守ツールの開始) を選択し、 Enter を押します。
	- b. オプション 4 (ハードウェア・サービス・マネージャー (HSM)) を選択し、 Enter を押します。
	- c. オプション 4 (エラーの発生するまたは応答しないハードウェア・リソース) を選択し、 Enter を押 します。
	- d. オプション 4 (取り外し) を入力し、エラーの発生するまたは応答しないリソースを取り外します。 No failed or nonreporting logical hardware resources found というメッセージを受け取った場 合はステップ 4f にスキップします。 重要**:** ステップを続ける前にハードウェア障害はすべて解決しなければなりません。区画間で切り替 えられて現在は作業中の区画に所有されていないために応答しない入出力リソースは、この時点で取 り外すべきではありません。切り替えられる入出力が関係しているときは、注意深い計画が必要で す。
	- e. エラーの発生するまたは応答しないリソースの取り外しを確認します。
	- f. DST で印刷機能が使用可能であれば、F6 (印刷) を押してシステム構成リストを印刷します。

### 区画ごとのリソースの名前変更

以下の指示を使用して区画のリソース名を直前の値に設定します。区画ごとに以下のステップを実行してく ださい。

- 1. 専用保守ツール (DST) へのアクセスを行い、サインオンします。
- 2. DST メインメニューから、オプション 7 (保守ツールの開始) を選択し、 Enter を押します。
- 3. オプション 4 (ハードウェア・サービス・マネージャー (HSM)) を選択し、 Enter を押します。
- 4. DST のメインのハードウェア・サービス・マネージャー (HSM) 画面からオプション 2 (論理ハードウ ェア・リソース) を選択し、 Enter を押します。
- 5. オプション 1 (システム・バス・リソース) を選択し、Enter を押してください。
- 6. この区画上の新しいバスごとに「システム・バス上の論理ハードウェア資源」画面で以下のステップを 実行します。
	- a. 以下のフィールドに記入してください。
		- v 処理するシステム・バス **(System bus(es) to work with) \_\_\_\_\_\_\_\_** (区画に割り当てられた新しい バス番号を入力してください。)
		- v サブセット **(In the Subset by) \_\_\_\_\_\_\_\_** (フィールドのためのデフォルト値 \*ALL を入力してく ださい。)
	- b. Enter を押します。選択されたバスのためのリソースだけが表示されるようになります。
	- c. IOP の横にオプション 9 (IOP に関連したリソース) を入力します。
- d. CUII 文書リソース移行 (A880 より) および区画ごとのシステム構成リスト印刷出力 (HSM より) から、変更するリソース名を判断します。
- e. 名前変更の必要なリソースごとにオプション 2 (詳細変更) を入力して、リソース名を変更します。
- f. 選択されたバス上の IOP ごとにステップ 6c~6e を繰り返します。
- g. この区画に割り当てられた新しいバスごとにステップ 6 全体を繰り返します。
- 7. 上記のステップ 6a~6g をサーバー上の区画ごとに繰り返します。
- 8. 以下のステップを実行することにより、 1 次区画と各 2 次区画の両方で ( 8 [ページの『システム値設](#page-13-0) [定の変更』の](#page-13-0)トピックに記録されているように) システム値設定を元の値に戻します。
	- a. すべての区画が手動モードにあることを確かめます。
	- b. 1 次区画および各 2 次区画で DST を終了します。
	- c. 1 次区画と各 2 次区画の両方で、オプション 1 (IPL) を選択します。
	- d. 「IPL オプション」画面で、「IPL 時のシステムの定義または変更」フィールドに Yes と入力しま す。
	- e. 「システムの定義または変更」画面で、オプション 3 (システム値コマンド) を選択して Enter を押 します。
	- f. 「システム値コマンド」画面で、オプション 2 (システム値の変更) を選択して Enter を押します。
	- g. 「システム値の変更」画面で、以下の値を入力します。
		- システム値 (System Value) \_\_\_QIPLTYPE
		- 新しい値 (New Value) '0'
	- h. F3 を 2 回押して IPL を続けます。
	- i. IPL が完了したら、コマンド行にシステム値の処理 (WRKSYSVAL) コマンドを入力し、システム値 QAUTOCFG および QPFRADJ の設定値を処理します。
	- j. 以下のシステム値のそれぞれに元の設定値を復元します。
		- QAUTOCFG
		- v QPFRADJ

注**:** システム値の処理に関する情報は、 システム値の比較と更新を参照してください。

ここまでで、拡張装置の移行は終了です。

# <span id="page-20-0"></span>付録**.** 特記事項

本書は米国 IBM が提供する製品およびサービスについて作成したものです。

本書にはライセンス内部コードについての参照が含まれている場合があります。ライセンス内部コードは機 械コードであり、 IBM 機械コードのご使用条件に基づいて使用権を許諾するものです。

本書に記載の製品、サービス、または機能が日本においては提供されていない場合があります。日本で利用 可能な製品、サービス、および機能については、日本 IBM の営業担当員にお尋ねください。本書で IBM 製品、プログラム、またはサービスに言及していても、その IBM 製品、プログラム、またはサービスのみ が使用可能であることを意味するものではありません。これらに代えて、IBM の知的所有権を侵害するこ とのない、機能的に同等の製品、プログラム、またはサービスを使用することができます。ただし、IBM 以外の製品とプログラムの操作またはサービスの評価および検証は、お客様の責任で行っていただきます。

IBM は、本書に記載されている内容に関して特許権 (特許出願中のものを含む) を保有している場合があ ります。本書の提供は、お客様にこれらの特許権について実施権を許諾することを意味するものではありま せん。実施権についてのお問い合わせは、書面にて下記宛先にお送りください。

〒106-0032 東京都港区六本木3-2-31 IBM World Trade Asia Corporation Licensing

以下の保証は、国または地域の法律に沿わない場合は、適用されません。 IBM およびその直接または間接 の子会社は、本書を特定物として現存するままの状態で提供し、商品性の保証、特定目的適合性の保証およ び法律上の瑕疵担保責任を含むすべての明示もしくは黙示の保証責任を負わないものとします。国または地 域によっては、法律の強行規定により、保証責任の制限が禁じられる場合、強行規定の制限を受けるものと します。

この情報には、技術的に不適切な記述や誤植を含む場合があります。本書は定期的に見直され、必要な変更 は本書の次版に組み込まれます。 IBM は予告なしに、随時、この文書に記載されている製品またはプログ ラムに対して、改良または変更を行うことがあります。

本書において IBM 以外の Web サイトに言及している場合がありますが、便宜のため記載しただけであ り、決してそれらの Web サイトを推奨するものではありません。それらの Web サイトにある資料は、こ の IBM 製品の資料の一部ではありません。それらの Web サイトは、お客様の責任でご使用ください。

IBM は、お客様が提供するいかなる情報も、お客様に対してなんら義務も負うことのない、自ら適切と信 ずる方法で、使用もしくは配布することができるものとします。

本プログラムのライセンス保持者で、(i) 独自に作成したプログラムとその他のプログラム (本プログラム を含む) との間での情報交換、および (ii) 交換された情報の相互利用を可能にすることを目的として、本 プログラムに関する情報を必要とする方は、下記に連絡してください。

IBM Corporation Software Interoperabiblity Coordinator, Department 49XA 3605 Highway 52 N Rochester, MN 55901 U.S.A.

本プログラムに関する上記の情報は、適切な使用条件の下で使用することができますが、有償の場合もあり ます。

本書で説明されているライセンス・プログラムまたはその他のライセンス資料は、IBM 所定のプログラム 契約の契約条項、IBM プログラムのご使用条件、IBM 機械コードのご使用条件、またはそれと同等の条項 に基づいて、 IBM より提供されます。

この文書に含まれるいかなるパフォーマンス・データも、管理環境下で決定されたものです。そのため、他 の操作環境で得られた結果は、異なる可能性があります。一部の測定が、開発レベルのシステムで行われた 可能性がありますが、その測定値が、一般に利用可能なシステムのものと同じである保証はありません。さ らに、一部の測定値が、推定値である可能性があります。実際の結果は、異なる可能性があります。お客様 は、お客様の特定の環境に適したデータを確かめる必要があります。

IBM 以外の製品に関する情報は、その製品の供給者、出版物、もしくはその他の公に利用可能なソースか ら入手したものです。IBM は、それらの製品のテストは行っておりません。したがって、他社製品に関す る実行性、互換性、またはその他の要求については確証できません。 IBM 以外の製品の性能に関する質問 は、それらの製品の供給者にお願いします。

IBM の将来の方向または意向に関する記述については、予告なしに変更または撤回される場合があり、単 に目標を示しているものです。

表示されている IBM の価格は IBM が小売り価格として提示しているもので、現行価格であり、通知なし に変更されるものです。卸価格は、異なる場合があります。

本書はプランニング目的としてのみ記述されています。記述内容は製品が使用可能になる前に変更になる場 合があります。

本書には、日常の業務処理で用いられるデータや報告書の例が含まれています。より具体性を与えるため に、それらの例には、個人、企業、ブランド、あるいは製品などの名前が含まれている場合があります。こ れらの名称はすべて架空のものであり、名称や住所が類似する企業が実在しているとしても、それは偶然に すぎません。

強行法規で除外を禁止されている場合を除き、IBM、そのプログラム開発者、および供給者は「プログラ ム」および「プログラム」に対する技術的サポートがある場合にはその技術的サポートについて、商品性の 保証、特定目的適合性の保証および法律上の瑕疵担保責任を含むすべての明示もしくは黙示の保証責任を負 わないものとします。

IBM、そのプログラム開発者、または供給者は、いかなる場合においてもその予見の有無を問わず、以下に 対する責任を負いません。

1. データの喪失、または損傷。

2. 特別損害、付随的損害、間接損害、または経済上の結果的損害

3. 逸失した利益、ビジネス上の収益、あるいは節約すべかりし費用

国または地域によっては、法律の強行規定により、上記の責任の制限が適用されない場合があります。

この情報をソフトコピーでご覧になっている場合は、写真やカラーの図表は表示されない場合があります。

本書に示されている図や仕様は、IBM の書面による許可を得ずにその一部または全部を複製してはいけま せん。

<span id="page-22-0"></span>本書は、本書で指定された機械を保守または修理する目的で、ハードウェア・サービス営業員が使用するも のです。その他の使用および使用結果については、IBM は何ら保証責任を負いません。

本書に示されている図や仕様は、IBM の書面による許可を得ずにその一部または全部を複製してはいけま せん。

本書は、本書で指定された機械の操作または計画の目的で、お客様営業員が使用するものです。その他の使 用および使用結果については、IBM は何ら保証責任を負いません。

### 商標

以下は、IBM Corporation の商標です。 AS/400 AS/400e e (ロゴ) eServer e (ロゴ) Server IBM iSeries xSeries Operating System/400 OS/400 400 POWER4 Redbooks

Microsoft、Windows、Windows NT および Windows ロゴは、Microsoft Corporation の米国およびその他の 国における商標です。

Java およびすべての Java 関連の商標およびロゴは、Sun Microsystems, Inc. の米国およびその他の国にお ける商標または登録商標です。

他の会社名、製品名およびサービス名等はそれぞれ各社の商標です。

## 製品のリサイクルと廃棄

この装置には、回路ボード、ケーブル、電磁適合性ガスケット、およびコネクターなどの部品が含まれてお り、それらは、製品寿命を終えた後の特殊な取り扱いと後処理を必要とする鉛や銅/ベリリウム合金を含ん でいる場合があります。この装置を廃棄する前に、それらの部品を取り外し、該当する規定に従ってリサイ クルするか廃棄する必要があります。 IBM では、いくつかの国で製品回収プログラムを提供しています。 これらの製品リサイクル・オファリングについては、IBM のインターネット・サイト (http://www.ibm.com/ibm/environment/products/prp.shtml) を参照してください。

IBM では、情報技術 (IT) 機器の所有者に、機器が必要でなくなったときに責任を持って機器のリサイクル を行うことをお勧めしています。 また、機器の所有者による IT 製品のリサイクルを支援するため、さま ざまなプログラムとサービスを提供しています。これらの製品リサイクル・オファリングについては、IBM のインターネット・サイト (http://www.ibm.com/ibm/environment/products/prp.shtml) を参照してください。

## <span id="page-23-0"></span>**IBM** 暗号化コプロセッサー・カードの回収プログラム

本マシンには、水銀を含有するポリウレタン材料を組み込んだオプション・フィーチャー、暗号化コプロセ ッサー・カードが含まれることがあります。このカードの廃棄にあたっては、地方自治体の条例または規則 に従ってください。IBM は、一部の IBM 暗号化コプロセッサー・カードに回収プログラムを確立しまし

た。詳しい情報は、<http://www.ibm.com/ibm/environment/products/prp.shtml> と にあります。

## 資料に関するご使用条件

お客様がダウンロードされる資料につきましては、以下の条件にお客様が同意されることを条件にその使用 が認められます。

個人使用**:** これらの資料は、すべての著作権表示その他の所有権表示をしていただくことを条件に、非商業 的な個人による使用目的に限り複製することができます。ただし、IBM の明示的な承諾をえずに、これら の資料またはその一部について、二次的著作物を作成したり、配布 (頒布、送信を含む) または表示 (上映 を含む) することはできません。

商業的使用**:** これらの資料は、すべての著作権表示その他の所有権表示をしていただくことを条件に、お客 様の企業内に限り、複製、配布、および表示することができます。ただし、IBM の明示的な承諾をえずに これらの資料の二次的著作物を作成したり、お客様の企業外で資料またはその一部を複製、配布、または表 示することはできません。

ここで明示的に許可されているもの以外に、含まれる情報、データ、ソフトウェア、またはその他の知的所 有権に対するいかなる許可、ライセンス、または権利を明示的にも黙示的にも付与するものではありませ ん。

資料の使用が IBM の利益を損なうと判断された場合や、上記の条件が適切に守られていないと判断された 場合、IBM はいつでも自らの判断により、ここで与えた許可を撤回できるものとさせていただきます。

お客様がこの情報をダウンロード、輸出、または再輸出する際には、米国のすべての輸出入関連法規を含 む、すべての関連法規を遵守するものとします。 IBM は、これらの資料の内容についていかなる保証もし ません。この情報は、特定物として現存するままの状態で提供され、商品性の保証、不侵害の保証、特定目 的適合性の保証および法律上の瑕疵担保責任を含むすべての明示もしくは黙示の保証責任なしで提供されま す。

これらの資料の著作権はすべて、IBM Corporation に帰属しています。

お客様が、このサイトから資料をダウンロードまたは印刷することにより、これらの条件に同意されたもの とさせていただきます。

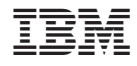

Printed in Japan